# **FLUX**

# **Facebook Business Manager:**

# **Pixel Permissions Guide**

Written by

**Flux Full Circle**

Purpose

**To provide clients with instructions on how to give Flux access to their Facebook Business Manager**

**Pixel**

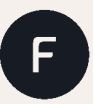

fluxfullcircle.com | info@fluxfullcircle.com 27 Somerset Rd, De Waterkant, Cape Town, 8001, South Africa

## Step 1

▁▁

Go to your Facebook Business Manager account and log in. If you have not set up Facebook Business Manager, please contact your Flux Account Catalyst)

## Step 2:

Go to Business Settings

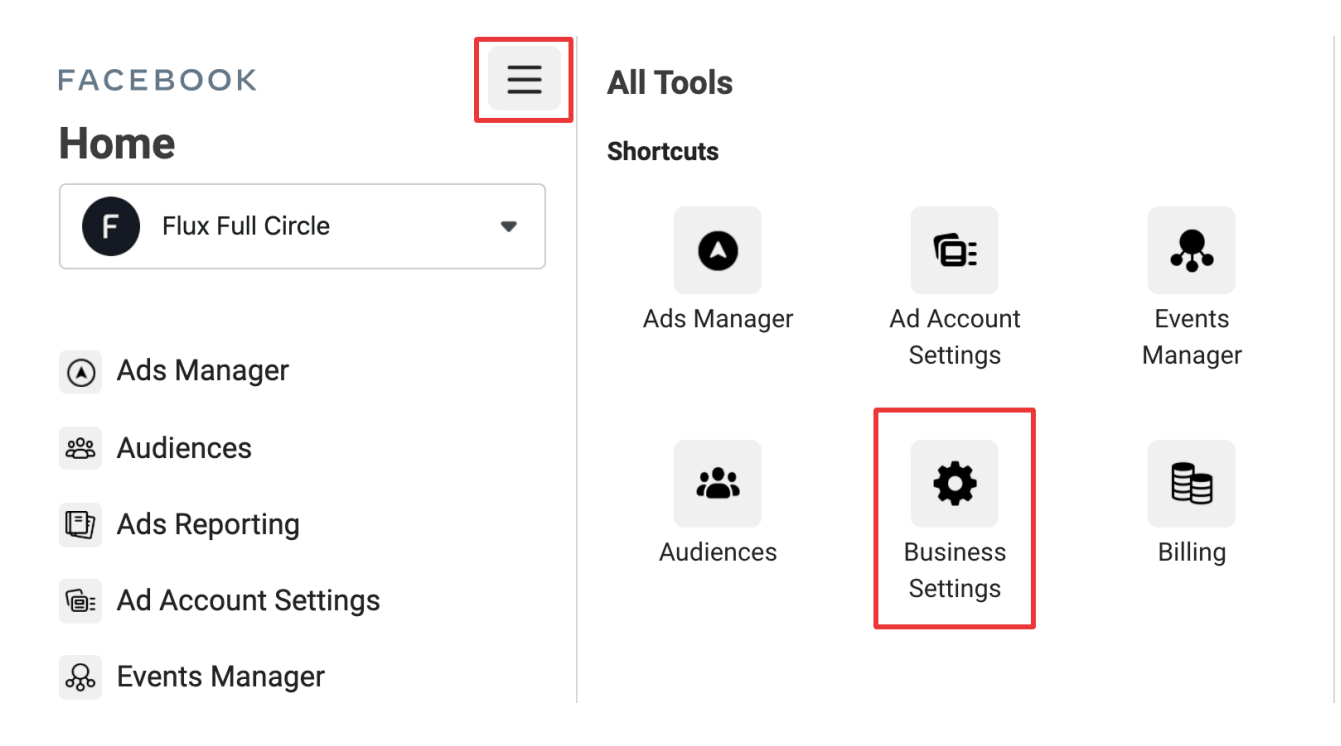

#### Step 3

Under Business Settings, In the left-hand menu, expand the Data Sources item by Clicking on the down arrow next to it

#### Step 4

Under Data Sources, click on Pixels

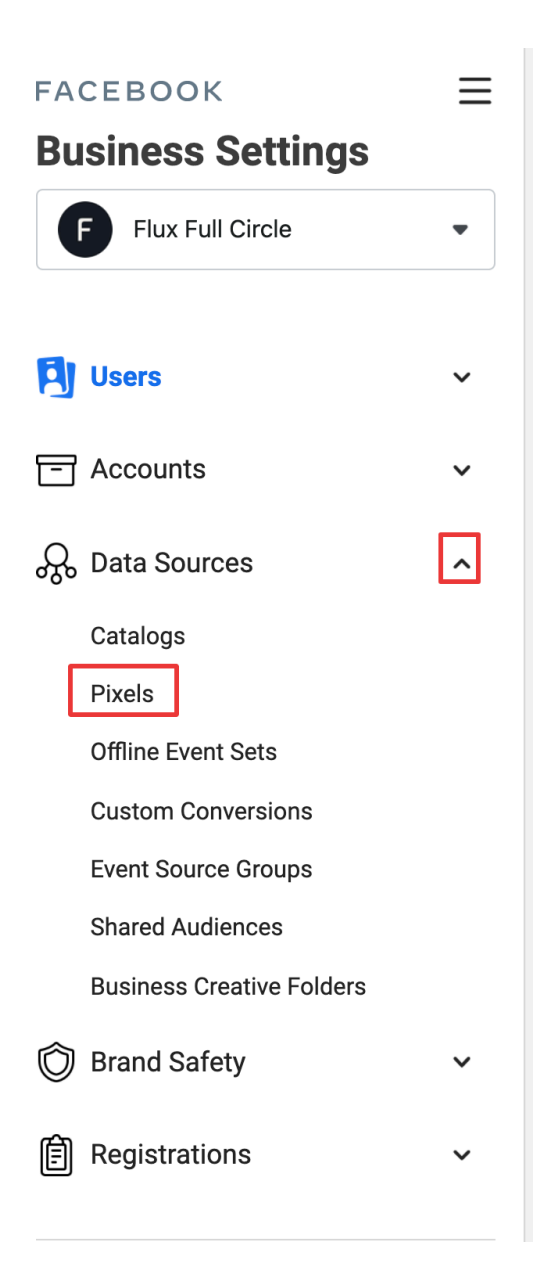

## Step 5:

Under Pixels, click on the Pixel you would like to give access to

#### Step 6:

On the right-hand side, click on Assign Partners

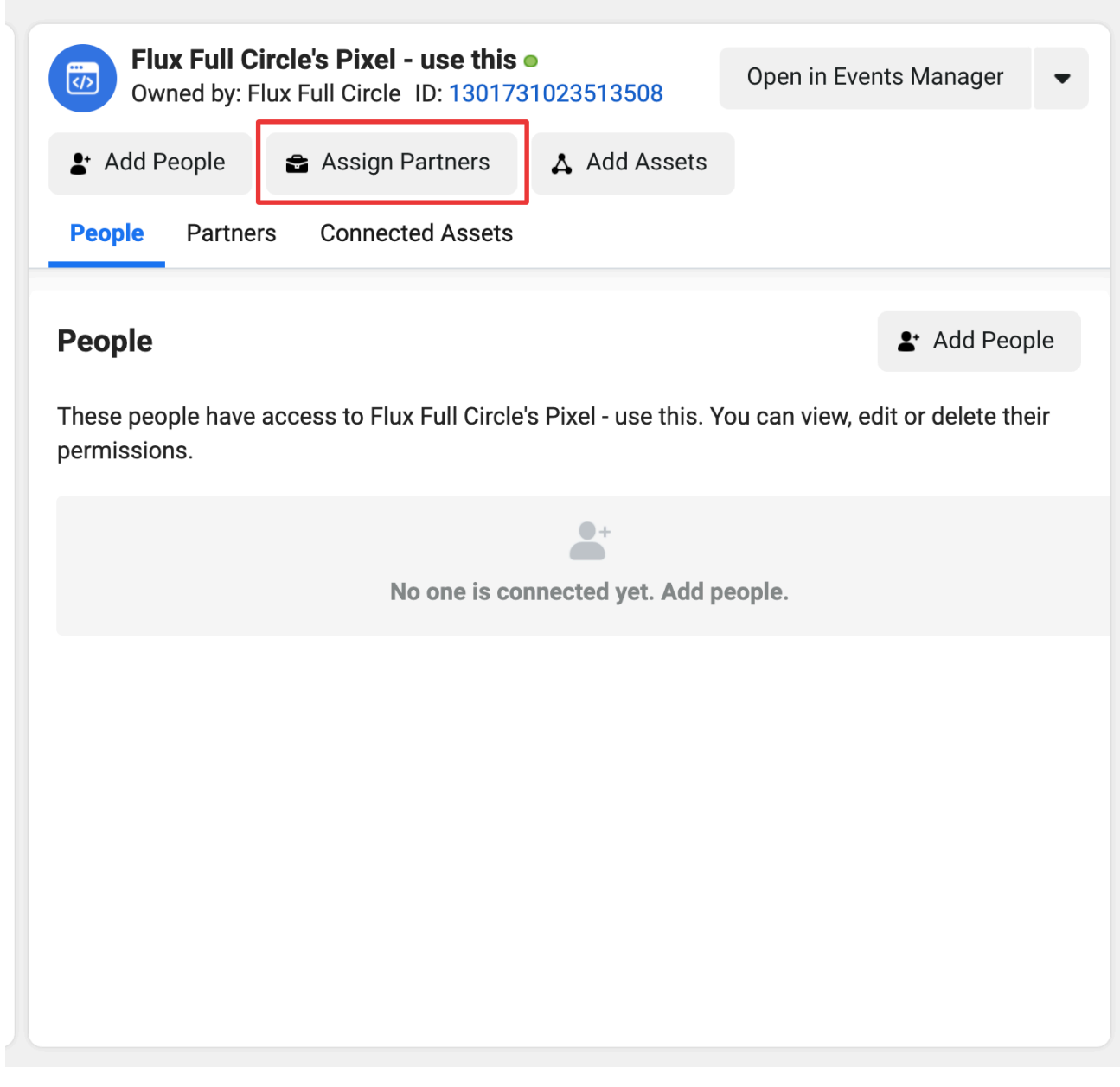

#### Step 7:

A window will pop up where you will have to enter Flux's Business ID which is **255421769201184** enter this and then select the Manage Pixel permission (move the toggle to the right) and then click Next.

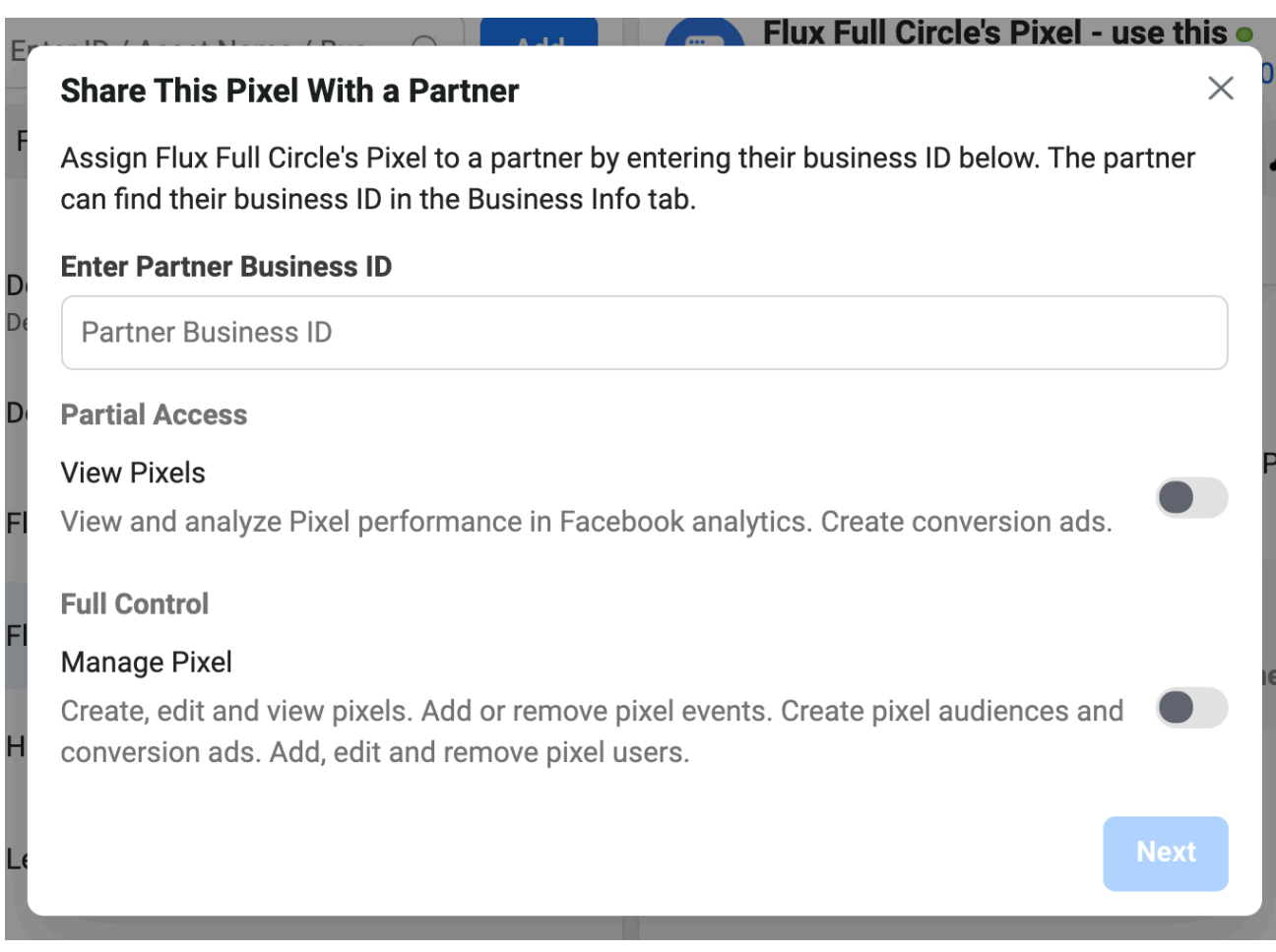

**Thank you - you have successfully given us access!**